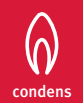

Interface tactile ema H-Condens Gamme M-Condens

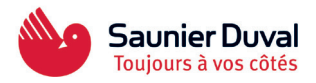

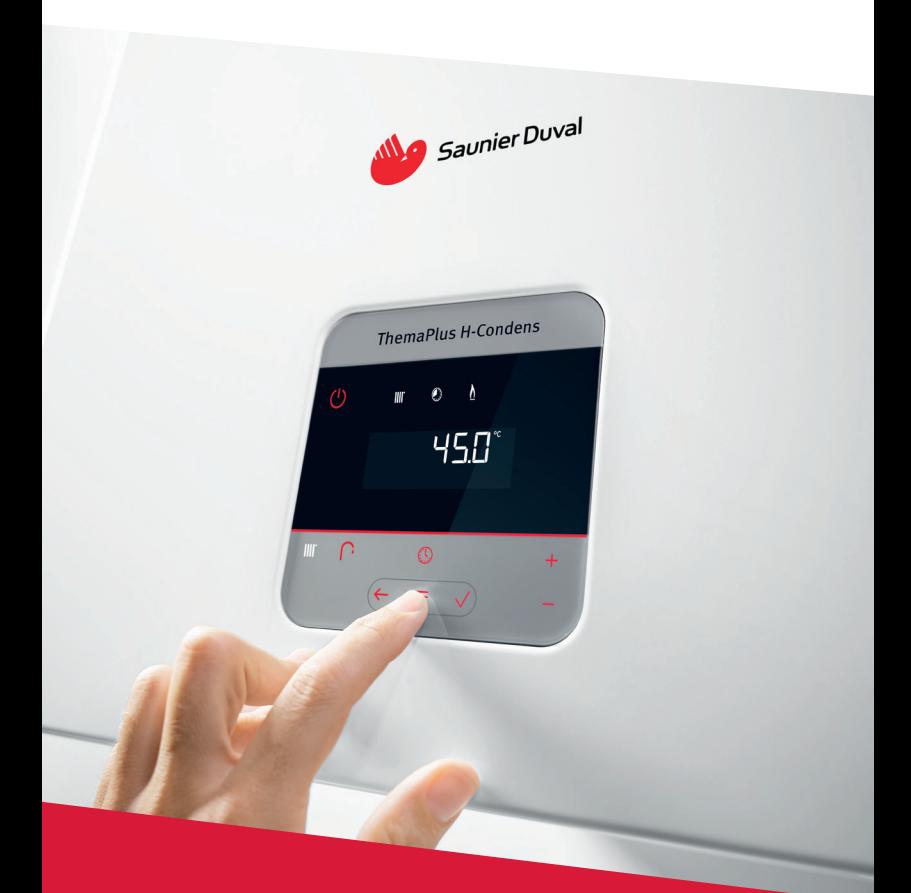

# **Mémo Interface**

Guide d'utilisation de l'interface Thema H-Condens, Thema M-Condens et IsoTwin M-Condens

**Gamme de chaudières gaz à condensation** 

# **L'interface idéale pour les installateurs, SAV et clients**

• **Touches tactiles**

L'interface intègre des touches tactiles pour une utilisation simple.

• **Écran LED lumineux**

Une interface conçue pour des installations faciles, que ce soit dans une cuisine ou dans une pièce peu éclairée.

#### • **Affichage des estimations de consommations**

L'interface intègre la lecture des estimations de consommations de gaz et d'électricité en chauffage et en eau chaude sanitaire.

# **Touches fonctionnelles**

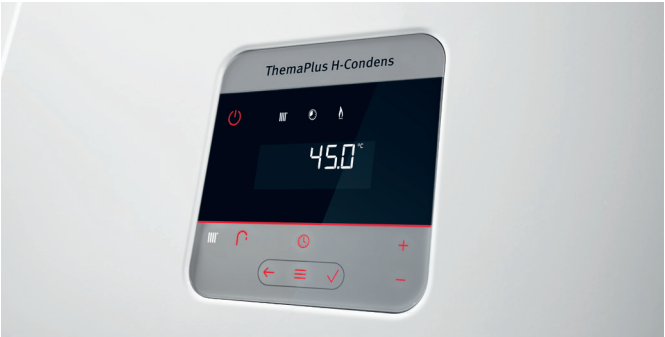

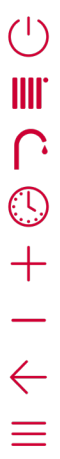

Marche / Arrêt Reset en appuyant 3 secondes

Réglage de la température de chauffage ON / OFF en appuyant 3 secondes

Réglage de la température de l'eau chaude ON / OFF en appuyant 3 secondes

Programmation horaire (inactive si régulateur eBus connecté) ON / OFF en appuyant 3 secondes

Régler + ou aller vers le haut

Régler - ou aller vers le bas

Retour

Menu / retourner au menu

Valider / sélectionner

**Information** : le mode (chauffage ou ECS) sélectionné sur l'interface est affiché en blanc. Par exemple, sur le visuel de la chaudière ci-dessus, le mode chauffage est selectionné avec une consigne de départ de 45 °C.

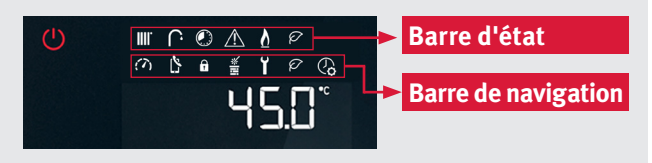

Exemple de l'écran ThemaPlus H-Condens

### **Barre d'état**

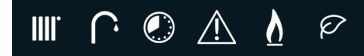

La barre d'état permet d'afficher le fonctionnement actuel de la chaudière. Par exemple, si le signe chauffage clignote, alors une demande chauffage est en cours.

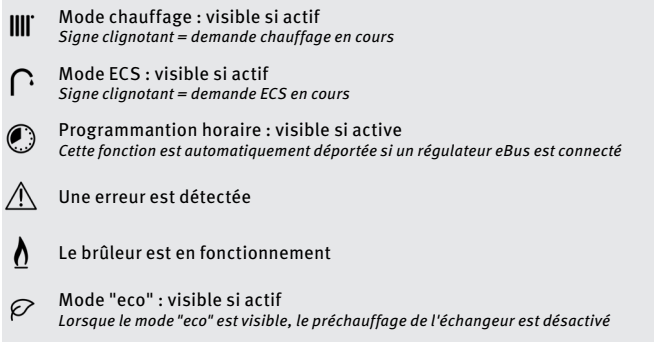

# **Barre de navigation**

La barre de navigation permet d'accéder à tous les paramètres et informations nécessaires pour l'installation, la mise en service ou l'utilisation. Pour accéder au menu, il suffit d'appuyer sur le bouton "**menu**" Pour passer d'une icône à une autre, il faut également appuyer sur "**menu**"

 $\mathbb{Z}$ 

 $\mathbf{a}$ 

 $\sigma$ 

**重** 

Y

Ø

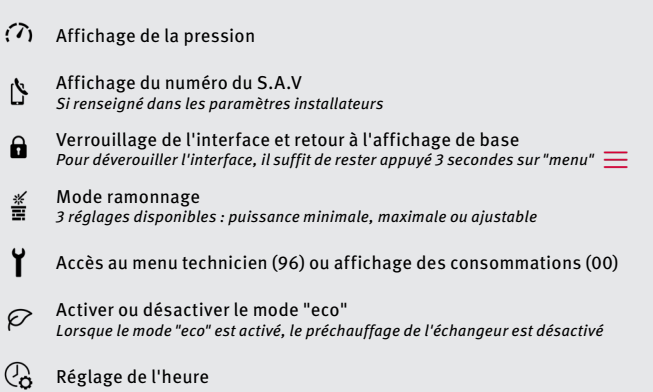

# **Foire aux questions**

#### **Comment accéder aux paramètres professionnels ?**

Il suffit d'accéder à l'icône  $\mathbf Y$  en cliquant sur "menu"  $\equiv$ Ensuite, il faut entrer le code installateur "**96**" ou le code SAV. Vous accédez au menu technicien qui se compose de plusieurs éléments.

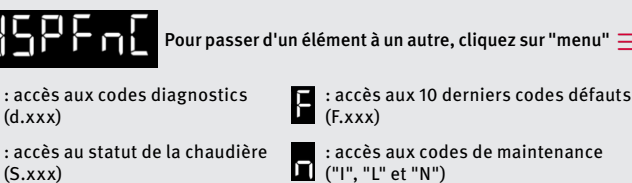

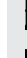

: accès aux programmes de tests (P.xxx)

: accès au réglage du numéro SAV

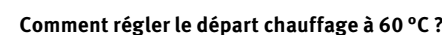

1. Appuyez sur le bouton La consigne actuelle de départ chauffage apparaît (50 °C).

2. Appuyez sur le bouton  $+$ jusqu'à atteindre **60 °C** et valider avec

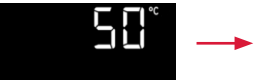

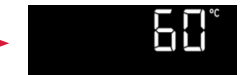

#### **Comment régler le départ eau chaude à 45 °C ?**

1. Appuyez sur le bouton La consigne actuelle de départ eau chaude apparaît (55 °C).

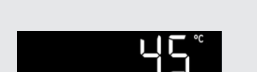

2. Appuyez sur sur le bouton jusqu'à atteindre **45 °C** et valider avec

#### **Pourquoi l'interface ne s'allume pas ?**

1. Vérifiez que la chaudière est bien branchée au réseau électrique et que

le bouton ON/OFF sous la chaudière est bien enclenché.

2. Appuyez sur le bouton  $(1)$ 

Pour plus d'informations, merci de vous rapprocher de votre contact régional

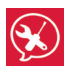

**Ligne technique Professionnels**

Situé à Fontenay-sous-Bois (94)

**Tél. :** 0,820,200,820 **Propell 11 Ferry comparison in the Section Propel** 

Du lundi au vendredi de 8h30 à 12h30 et de 13h30 à 17h30

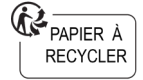

**www.saunierduval.fr**

**SAUNIER DUVAL EAU CHAUDE CHAUFFAGE** SAS au capital de 19 800 000 € RCS Créteil 312 574 346 8, avenue Pablo Picasso 94132 Fontenay-sous-Bois Cedex Tél : 01 49 74 11 11 - Fax : 01 48 76 89 32